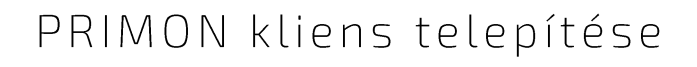

PRIMON

Scan Easy

 $\bigoplus$ 

# **PRIMON 6.0**

NYOMTATÁS-KÖVETŐ ÉS VEZÉRLŐ RENDSZER

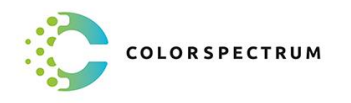

 $\overline{G}$ 

 $\Diamond$  $\mathbf{R} \equiv 1$ 

 $\circ$   $\circ$ 

Ō

 $\overline{\mathbb{R}}$ 

© Colorspectrum Kft., 2021

Ez a kezelési kézikönyv, útmutató és leírás a Colorspectrum kft szellemi<br>tulajdonát képezi. Illetéktelen felhasználását, a tulajdonos engedélye nélküli<br>másolását, vagy bármilyen módon történő reprodukálását a törvény bünte

## PRIMON KLIENS PROGRAM TELEPÍTÉSE

#### PRIMON lokális megfigyelő kreátor futtatása

A PRIMON kliens program kreátor telepítése után már telepíthető a PRIMON lokális monitor kreátor. Lépjünk be az alkalmazásokhoz és indítsuk el a PRIMON Local Monitor Creator-t.

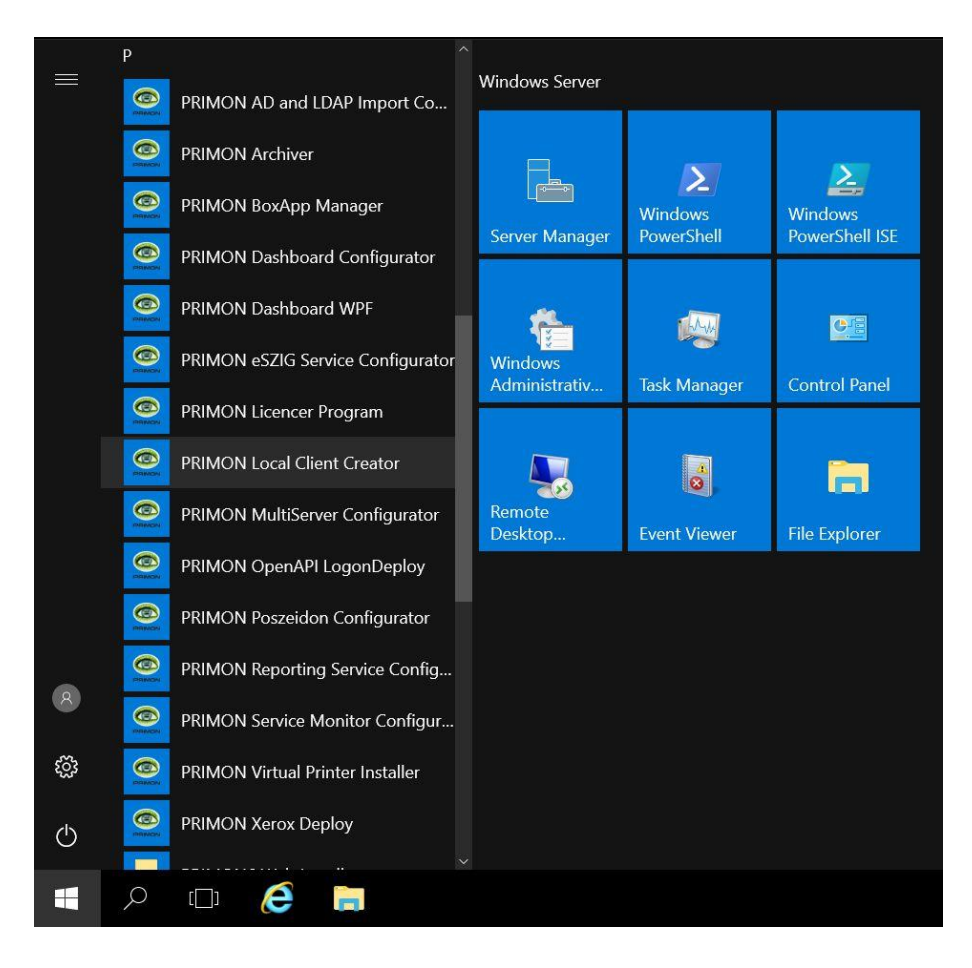

Először is nyomjuk meg az Open gombot:

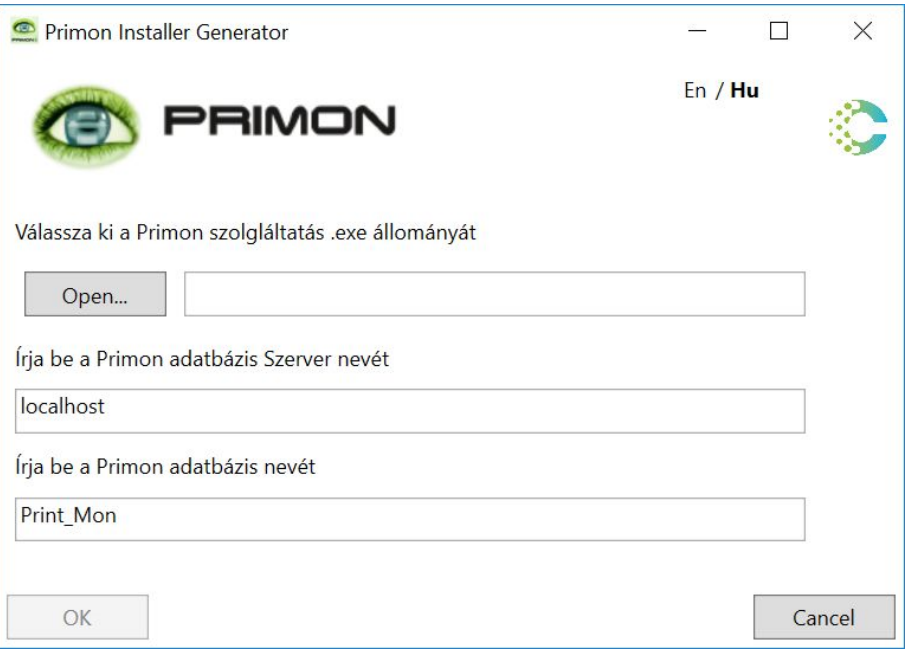

Majd válasszuk ki a PRIMON szolgáltatás (.exe) állományt, utána Megnyitás:

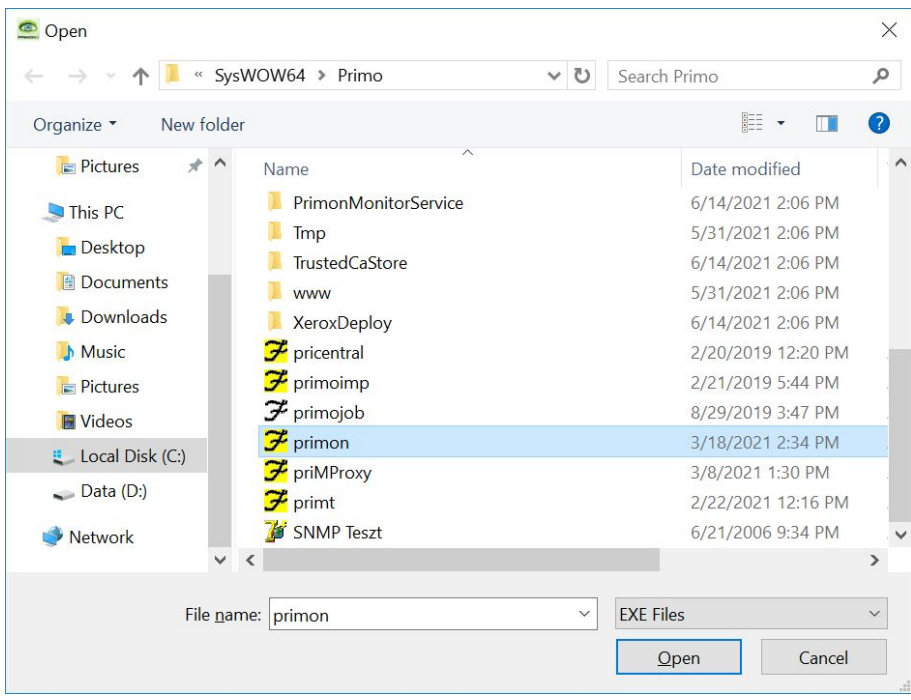

Utána pedig adjuk meg a PRIMON szerver IP címét, vagy DNS nevét:

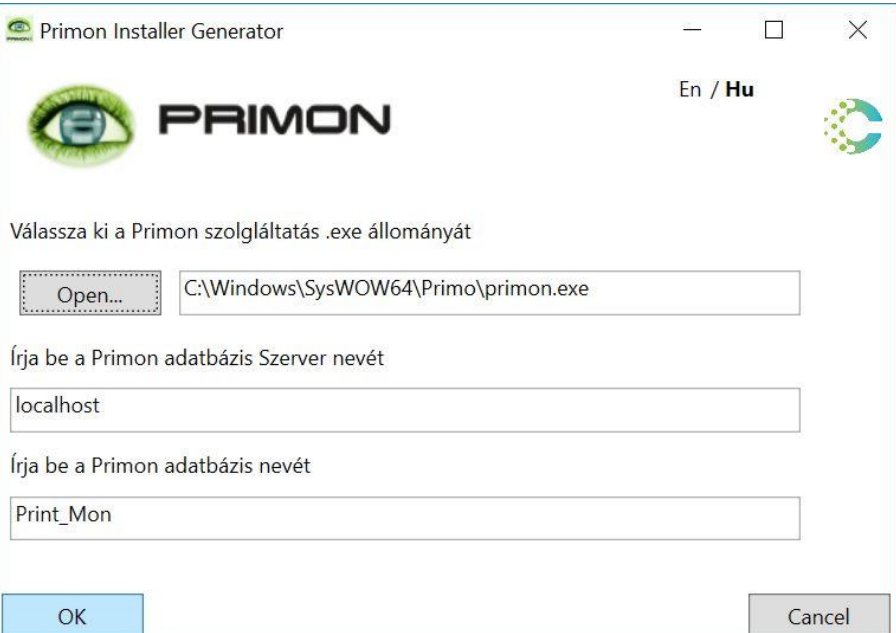

## Majd OK

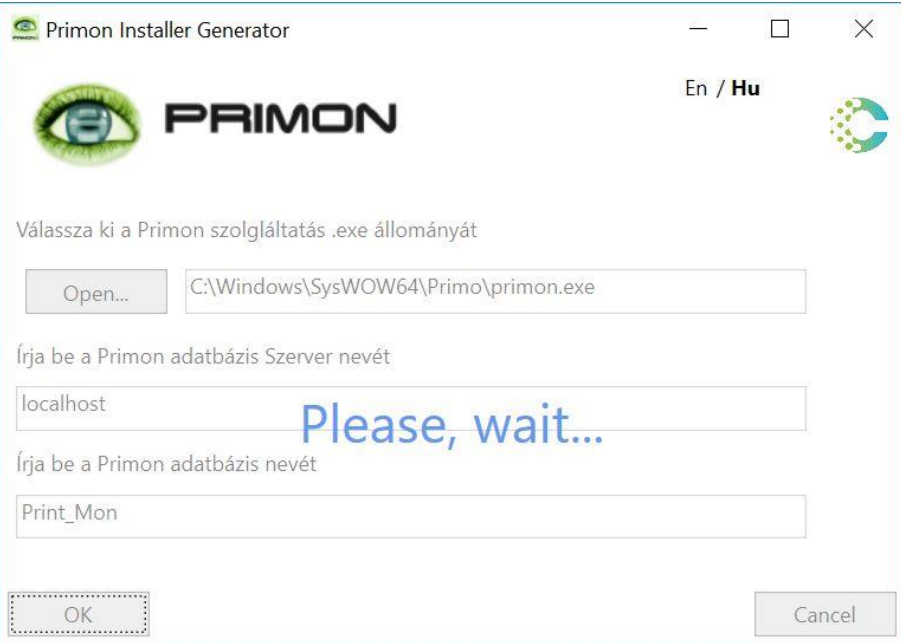

Miután sikeresen létrejött a megszemélyesített MSI csomag, nyomjuk meg az OK gombot:

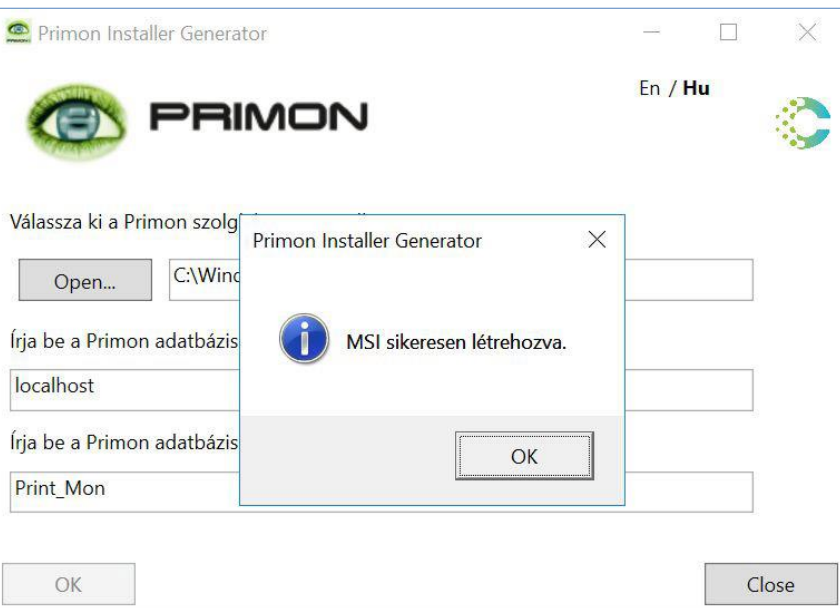

Majd zárjuk be az ablakot a Close gomb segítségével.

### Létrejött MSI csomag telepítése

Végül, a PRIMON kliens program sikeres telepítéséhez, tallózzuk ki a létrejött MSI csomagot.

A létrejött program modul indítható, illetve telepíthető a hálózat összes munkaállomására. A telepítés természetesen megszemélyesíthető szabványos MSI parancsok segítségével.

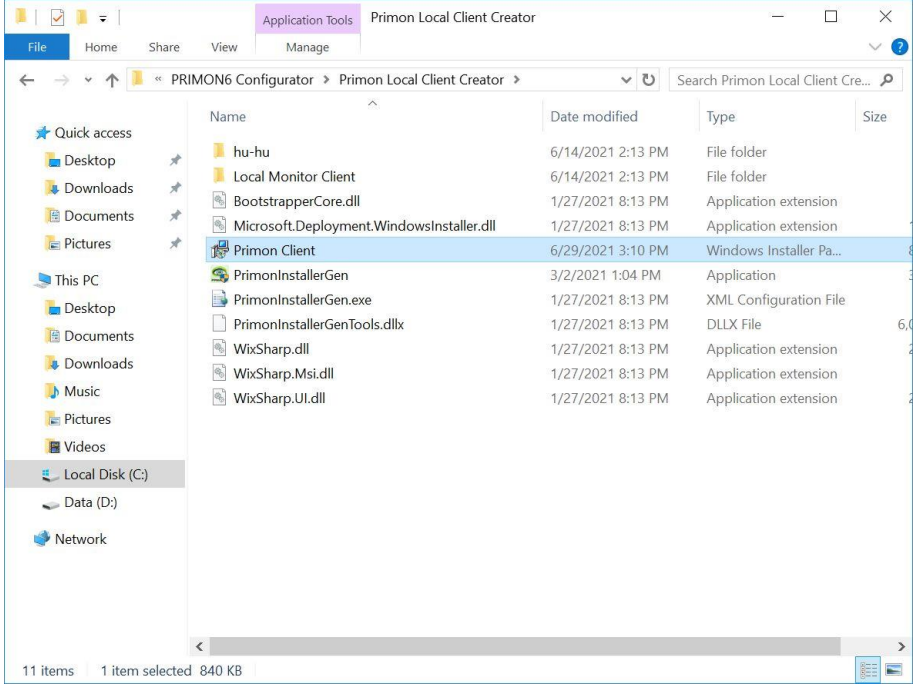

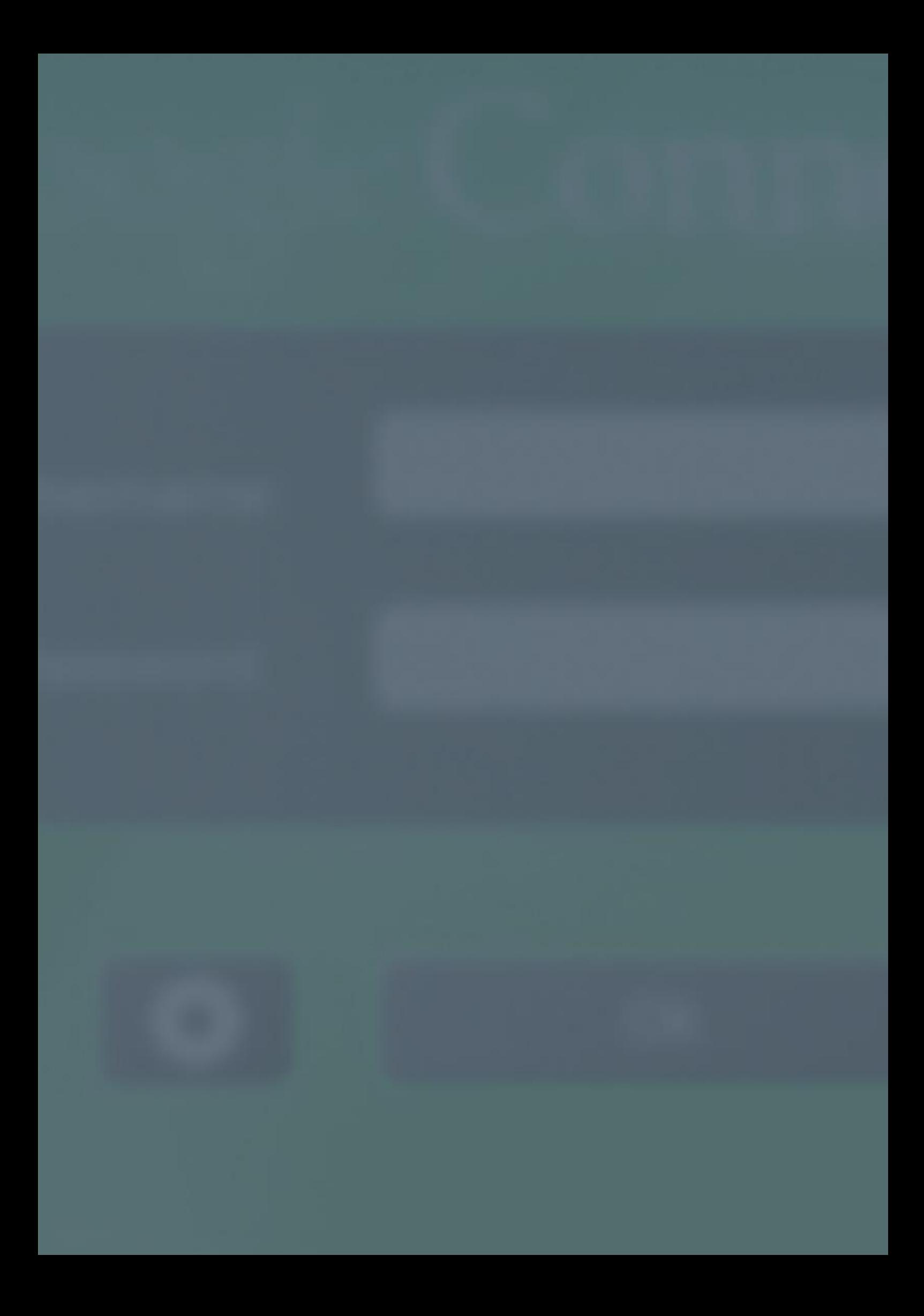

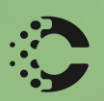

Maria R

## COLORSPECTRUM KFT

1131 Budapest, Dolmány u. 26.

Tel.: +36 1 303-9009 Fax: +36 1 210-1482

E-mail: info@printmonitoring.com www.printmonitoring.com